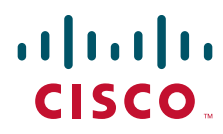

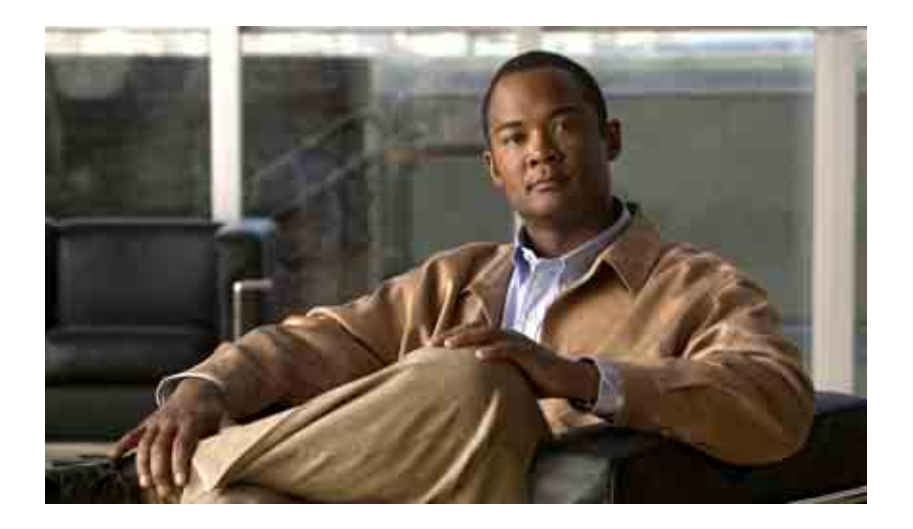

## **Zugriff auf Cisco Unity Connection-Sprachnachrichten in einer E-Mail-Anwendung - Benutzerhandbuch**

Version 7.x Veröffentlicht am 25.08.08

### **Amerikazentrale**

Cisco Systems, Inc. 170 West Tasman Drive San Jose, CA 95134-1706 USA <http://www.cisco.com> Tel.: +1 408 526-4000 +1 800 553-6387 Fax: +1 408 527-0883

Dokumentennummer: OL-16856-01

THE SPECIFICATIONS AND INFORMATION REGARDING THE PRODUCTS IN THIS MANUAL ARE SUBJECT TO CHANGE WITHOUT NOTICE. ALL STATEMENTS, INFORMATION, AND RECOMMENDATIONS IN THIS MANUAL ARE BELIEVED TO BE ACCURATE BUT ARE PRESENTED WITHOUT WARRANTY OF ANY KIND, EXPRESS OR IMPLIED. USERS MUST TAKE FULL RESPONSIBILITY FOR THEIR APPLICATION OF ANY PRODUCTS.

THE SOFTWARE LICENSE AND LIMITED WARRANTY FOR THE ACCOMPANYING PRODUCT ARE SET FORTH IN THE INFORMATION PACKET THAT SHIPPED WITH THE PRODUCT AND ARE INCORPORATED HEREIN BY THIS REFERENCE. IF YOU ARE UNABLE TO LOCATE THE SOFTWARE LICENSE OR LIMITED WARRANTY, CONTACT YOUR CISCO REPRESENTATIVE FOR A COPY.

The Cisco implementation of TCP header compression is an adaptation of a program developed by the University of California, Berkeley (UCB) as part of UCB's public domain version of the UNIX operating system. All rights reserved. Copyright © 1981, Regents of the University of California.

NOTWITHSTANDING ANY OTHER WARRANTY HEREIN, ALL DOCUMENT FILES AND SOFTWARE OF THESE SUPPLIERS ARE PROVIDED "AS IS" WITH ALL FAULTS. CISCO AND THE ABOVE-NAMED SUPPLIERS DISCLAIM ALL WARRANTIES, EXPRESSED OR IMPLIED, INCLUDING, WITHOUT LIMITATION, THOSE OF MERCHANTABILITY, FITNESS FOR A PARTICULAR PURPOSE AND NONINFRINGEMENT OR ARISING FROM A COURSE OF DEALING, USAGE, OR TRADE PRACTICE.

IN NO EVENT SHALL CISCO OR ITS SUPPLIERS BE LIABLE FOR ANY INDIRECT, SPECIAL, CONSEQUENTIAL, OR INCIDENTAL DAMAGES, INCLUDING, WITHOUT LIMITATION, LOST PROFITS OR LOSS OR DAMAGE TO DATA ARISING OUT OF THE USE OR INABILITY TO USE THIS MANUAL, EVEN IF CISCO OR ITS SUPPLIERS HAVE BEEN ADVISED OF THE POSSIBILITY OF SUCH DAMAGES.

CCDE, CCENT, Cisco Eos, Cisco Lumin, Cisco Nexus, Cisco StadiumVision, the Cisco logo, DCE, and Welcome to the Human Network are trademarks; Changing the Way We Work, Live, Play, and Learn is a service mark; and Access Registrar, Aironet, AsyncOS, Bringing the Meeting To You, Catalyst, CCDA, CCDP, CCIE, CCIP, CCNA, CCNP, CCSP, CCVP, Cisco, the Cisco Certified Internetwork Expert logo, Cisco IOS, Cisco Press, Cisco Systems, Cisco Systems Capital, the Cisco Systems logo, Cisco Unity, Collaboration Without Limitation, EtherFast, EtherSwitch, Event Center, Fast Step, Follow Me Browsing, FormShare, GigaDrive, HomeLink, Internet Quotient, IOS, iPhone, iQ Expertise, the iQ logo, iQ Net Readiness Scorecard, iQuick Study, IronPort, the IronPort logo, LightStream, Linksys, MediaTone, MeetingPlace, MGX, Networkers, Networking Academy, Network Registrar, PCNow, PIX, PowerPanels, ProConnect, ScriptShare, SenderBase, SMARTnet, Spectrum Expert, StackWise, The Fastest Way to Increase Your Internet Quotient, TransPath, WebEx, and the WebEx logo are registered trademarks of Cisco Systems, Inc. and/or its affiliates in the United States and certain other countries.

All other trademarks mentioned in this document or Website are the property of their respective owners. The use of the word partner does not imply a partnership relationship between Cisco and any other company. (0805R)

Any Internet Protocol (IP) addresses used in this document are not intended to be actual addresses. Any examples, command display output, and figures included in the document are shown for illustrative purposes only. Any use of actual IP addresses in illustrative content is unintentional and coincidental.

*Zugriff auf Cisco Unity Connection-Sprachnachrichten in einer E-Mail-Anwendung (Version 7.x) - Benutzerhandbuch* © 2008 Cisco Systems, Inc. All rights reserved.

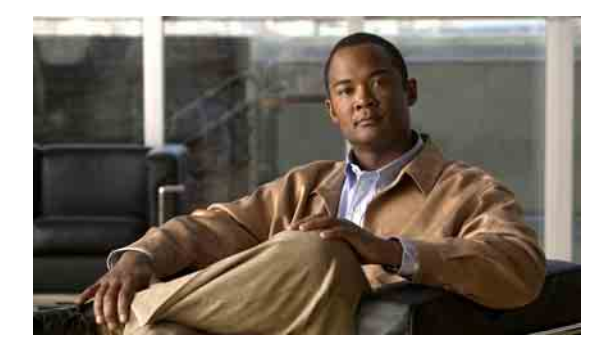

## **INHALT**

### **[ViewMail für Outlook](#page-4-0) 1**

### **[Mit dem Media Master in ViewMail für Outlook arbeiten](#page-6-0) 3**

[Allgemeines zum Media Master](#page-6-1) **3**

[Audiodateien in Ihren Aufzeichnungen verwenden](#page-6-2) **3**

[Aufzeichnungs- und Wiedergabegeräte mit dem Media Master ändern](#page-7-0) **4**

[Wiedergabelautstärke der Nachrichten ändern, die Sie über die](#page-8-0) Lautsprecher des Computers [wiedergeben](#page-8-0) **5**

[Wiedergabegeschwindigkeit der Nachrichten ändern, die Sie über die Lautsprecher](#page-8-1)  des Computers [wiedergeben](#page-8-1) **5**

[Media Master-Tastenkombinationen](#page-9-0) **6**

### **[Nachrichten mit ViewMail für Outlook verwalten](#page-10-0) 7**

[Sprachnachrichten senden](#page-10-1) **7**

[Nachrichten abrufen](#page-11-0) **8**

[Nachrichten beantworten](#page-12-0) **9**

[Sprachnachrichten weiterleiten](#page-12-1) **9**

[Gelöschte Nachrichten verwalten](#page-13-0) **10**

## **[Einstellungen für ViewMail für Outlook ändern](#page-14-0) 11**

[Sound auswählen, mit dem Sie über neue Sprachnachrichten informiert werden](#page-14-1) **11** [Einstellung für die automatische Sprachnachrichtenwiedergabe ändern](#page-15-0) **12** [Speichereinstellung für gesendete Sprachnachrichten ändern](#page-15-1) **12** [Aufzeichnungs- und Wiedergabegeräte ändern](#page-15-2) **12** [Sichere Messaging-Einstellungen konfigurieren](#page-16-0) **13** [IMAP-Kontoeinstellung ändern](#page-17-0) **14** [ViewMail-Kennwort an das Cisco](#page-17-1) PCA-Kennwort anpassen **14**

## **Cisco [Unity Connection-Sprachnachrichten in](#page-20-0) Ihrer E-Mail-Anwendung verwalten 17**

[Allgemeines zum Verwalten von Sprachnachrichten in Ihrer E-Mail-Anwendung](#page-20-1) **17** [Sprachnachrichten über Ihre E-Mail-Anwendung senden](#page-20-2) **17** [Sprachnachrichten in Ihrer E-Mail-Anwendung abrufen](#page-21-0) **18** [Sprachnachrichten in Ihrer E-Mail-Anwendung löschen](#page-21-1) **18**

[Kennwort der E-Mail-Anwendung an das aktuelle Cisco](#page-21-2) PCA-Kennwort anpassen **18**

## **[Postfach-Größe verwalten](#page-22-0) 19**

[Allgemeines zur Postfach-Größe](#page-22-1) **19**

[Warum Ihre Postfachkapazität so schnell erschöpft ist](#page-22-2) **19**

[Es wird möglicherweise keine Richtlinie zum Speichern von Nachrichten umgesetzt](#page-22-3) **19** [Gelöschte Objekte und Unzustellbarkeitsbestätigungen sind in der Angabe](#page-23-0)  der [Postfach-Größe](#page-23-0) enthalten **20**

[Weitergeleitete Nachrichten enthalten die Originalnachricht](#page-23-1) **20**

[Tipps zur Verwaltung der Postfach-Größe](#page-23-2) **20**

**[Index](#page-24-0)**

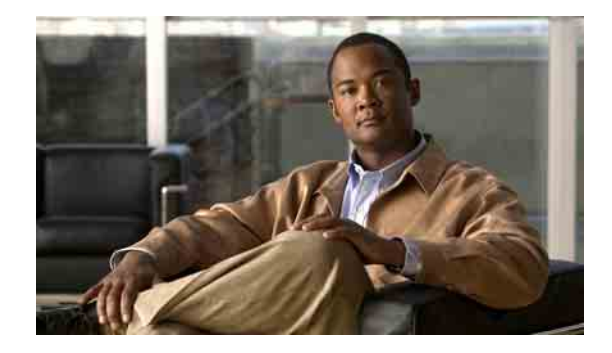

# <span id="page-4-0"></span>**ViewMail für Outlook**

<span id="page-4-1"></span>Mit Cisco Unity Connection ViewMail für Microsoft Outlook können Sie Sprachnachrichten über Outlook senden, anhören und verwalten. In ViewMail können Sie anhand der Bedienelemente des Media Masters Sprachnachrichten wiedergeben und aufzeichnen.

Sie können über ViewMail Sprachnachrichten an andere Benutzer, Nicht-Connection-Benutzer und private Verteilerlisten senden.

Im Outlook-Vorschaufenster kann ViewMail nicht verwendet werden. Sie müssen die Nachricht öffnen, um ViewMail zu verwenden.

Sie können in den ViewMail-Einstellungen Folgendes ändern:

- **•** Wählen Sie den Sound aus, mit dem Sie über neue Sprachnachrichten informiert werden.
- **•** Legen Sie eine Speichereinstellung für gesendete Sprachnachrichten in Ihren Outlook-Ordnern fest.
- **•** Aktivieren Sie die automatische Wiedergabe, sodass die Wiedergabe der Sprachnachrichten beim Öffnen automatisch gestartet wird.

### <span id="page-4-2"></span>**So greifen Sie auf die ViewMail-Hilfe zu**

**Schritt 1** Klicken Sie in Outlook im Hilfemenü auf **ViewMail für Outlook-Hilfe**.

**Schritt 2** Klicken Sie im linken Teilfenster auf ein Thema.

## **Zugriff auf Cisco Unity Connection-Sprachnachrichten in einer E-Mail-Anwendung (Version 7.x) - Benutzerhandbuch**

H

 $\mathbf l$ 

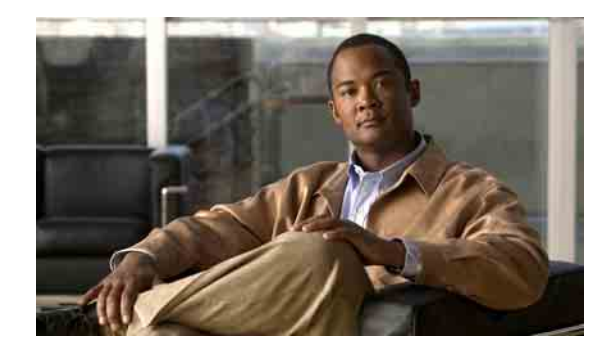

# <span id="page-6-0"></span>**Mit dem Media Master in ViewMail für Outlook arbeiten**

- ["Allgemeines zum Media Master", Seite](#page-6-1) 3
- ["Audiodateien in Ihren Aufzeichnungen verwenden", Seite](#page-6-2) 3
- ["Aufzeichnungs- und Wiedergabegeräte mit dem Media Master ändern", Seite](#page-7-0) 4
- **•** ["Wiedergabelautstärke der Nachrichten ändern, die Sie über die](#page-8-0) Lautsprecher des Computers [wiedergeben", Seite](#page-8-0) 5
- **•** ["Wiedergabegeschwindigkeit der Nachrichten ändern, die Sie über die Lautsprecher des Computers](#page-8-1)  [wiedergeben", Seite](#page-8-1) 5
- **["Media Master-Tastenkombinationen", Seite](#page-9-0) 6**

# <span id="page-6-1"></span>**Allgemeines zum Media Master**

<span id="page-6-4"></span>Der Media Master wird in Nachrichten angezeigt, die Sie über ViewMail für Outlook verwalten. Sie können Nachrichten aufzeichnen und wiedergeben, indem Sie auf die Bedienelemente des Media Masters klicken.

Mit dem Media Master können Sie auch andere Aufzeichnungs- und Wiedergabegeräte für das Arbeiten mit ViewMail auswählen sowie die Wiedergabelautstärke und -geschwindigkeit von Nachrichten ändern.

Änderungen am Media Master werden auf Benutzer- und Computerbasis gespeichert. Wenn Sie noch einen weiteren Computer verwenden, um auf den Media Master zuzugreifen (z. B. einen Privat-PC), müssen Sie die Media Master-Einstellungen auch auf diesem Computer anpassen.

# <span id="page-6-2"></span>**Audiodateien in Ihren Aufzeichnungen verwenden**

<span id="page-6-3"></span>Mithilfe des Optionsmenüs - die erste Schaltfläche (der Abwärtspfeil) im Media Master - können Sie andere Audiodateien (WAV) für Ihre Aufzeichnungen verwenden. Für Audiodateien sind folgende Optionen verfügbar:

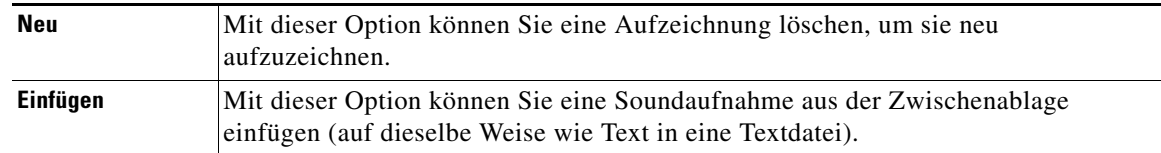

**Zugriff auf Cisco Unity Connection-Sprachnachrichten in einer E-Mail-Anwendung (Version 7.x) - Benutzerhandbuch**

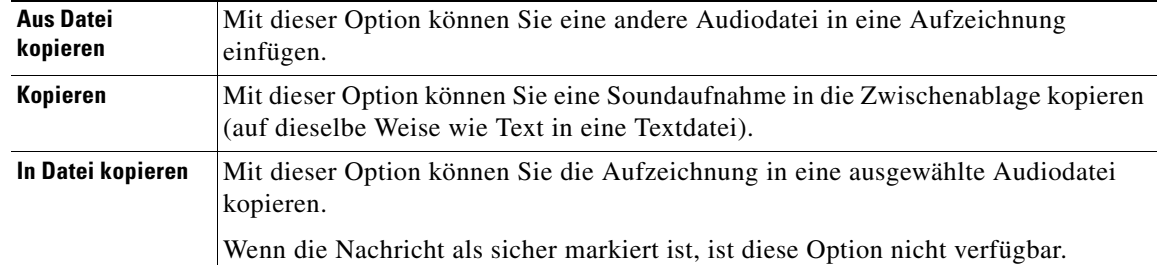

# <span id="page-7-0"></span>**Aufzeichnungs- und Wiedergabegeräte mit dem Media Master ändern**

<span id="page-7-1"></span>Während Sie mit ViewMail arbeiten, können Sie auswählen, welche Geräte für die Wiedergabe und die Aufzeichnung von Nachrichten verwendet werden sollen:

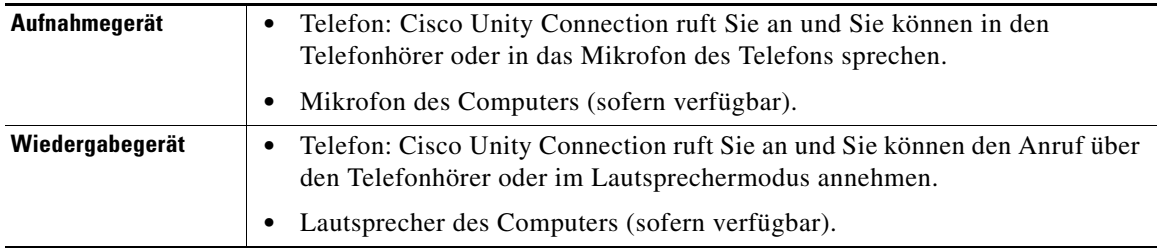

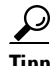

**Tipp** Das Telefon bietet die beste Tonqualität für Aufzeichnungen.

#### **So ändern Sie Ihr Aufzeichnungs- oder Wiedergabegerät mit dem Media Master**

**Schritt 1** Öffnen Sie eine Nachricht in dem Outlook-Ordner, in dem Ihre Sprachnachrichten gespeichert sind.

- **Schritt 2** Klicken Sie im Media Master im Menü "Optionen" (erste Schaltfläche, Abwärtspfeil) auf **Wiedergabegerät** bzw. **Aufnahmegerät** und wählen Sie das gewünschte Gerät in der Liste aus.
- Schritt **3** Wenn Sie "Telefon" als Gerät auswählen, bestätigen Sie die Angaben des Telefons:
	- **a.** Klicken Sie im Menü "Optionen" auf Optionen.
	- **b.** Geben Sie im Dialogfeld "Cisco Unity Connection-Serveroptionen" unter "Cisco Unity Connection-Servername" den Namen Ihres Connection-Servers ein. (Wenn Sie den Servernamen nicht kennen, wenden Sie sich an den Connection-Administrator.)
	- **c.** Geben Sie im Feld "Benutzername" Ihren Connection-Benutzernamen ein.
	- d. Geben Sie im Feld "Kennwort" Ihr Cisco PCA-Kennwort ein.
	- **e.** Aktivieren Sie das Kontrollkästchen **Kennwort speichern**, wenn ViewMail Ihr Kennwort speichern soll, sodass Sie es nicht bei jedem Neustart von Outlook neu eingeben müssen.
	- **f.** Wenn in Ihrem Unternehmen ein Proxy-Server verwendet wird, geben Sie im Feld "Adresse des Proxyservers" die IP-Adresse des Proxyservers ein.
- **g.** Wenn in Ihrem Unternehmen ein Proxy-Server verwendet wird, geben Sie im Feld "Port des Proxyservers" die Nummer des Server-Ports ein, über den ViewMail eine Verbindung zum Proxyserver aufbauen soll.
- **h.** Wenn der Connection-Administrator Ihnen entsprechende Anweisungen gibt, aktivieren Sie das Kontrollkästchen **HTTPS-Zertifikat überprüfen**. Lassen Sie das Feld anderenfalls deaktiviert.
- **i.** Geben Sie im Feld "Anschluss" Ihre Durchwahl ein.
- **j.** Klicken Sie auf **OK**.

**Schritt 4** Klicken Sie auf **Schließen**, um die Nachricht zu schließen.

# <span id="page-8-0"></span>**Wiedergabelautstärke der Nachrichten ändern, die Sie über die Lautsprecher des Computers wiedergeben**

<span id="page-8-2"></span>Durch die in diesem Abschnitt beschriebene Vorgehensweise wird die Wiedergabelautstärke aller Nachrichten geändert, die mit ViewMail wiedergegeben werden, wenn die Lautsprecher des Computers im Media Master als Wiedergabegerät festgelegt wurden.

### **So ändern Sie die Wiedergabelautstärke der Nachrichten, die über den Lautsprecher des Computers wiedergegeben werden**

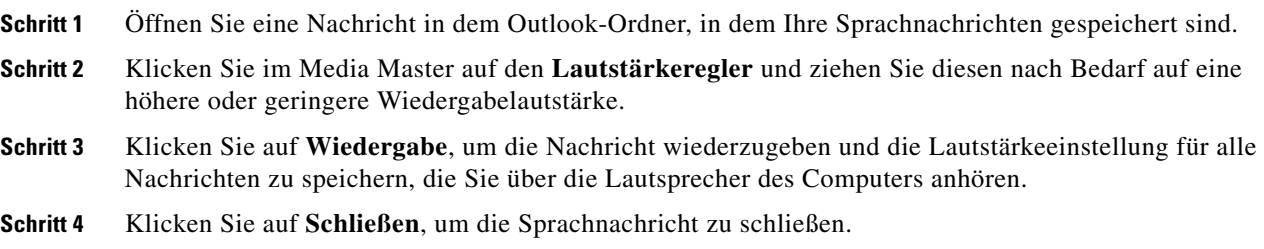

# <span id="page-8-1"></span>**Wiedergabegeschwindigkeit der Nachrichten ändern, die Sie über die Lautsprecher des Computers wiedergeben**

<span id="page-8-3"></span>Durch die in diesem Abschnitt beschriebene Vorgehensweise wird die Geschwindigkeit aller Nachrichten geändert, die mit ViewMail wiedergegeben werden, wenn die Lautsprecher des Computers im Media Master als Wiedergabegerät festgelegt wurden.

### **So ändern Sie die Wiedergabegeschwindigkeit der Nachrichten, die über den Lautsprecher des Computers wiedergegeben werden**

- **Schritt 1** Öffnen Sie eine Nachricht in dem Outlook-Ordner, in dem Ihre Sprachnachrichten gespeichert sind.
- **Schritt 2** Klicken Sie im Media Master auf den **Geschwindigkeitsregler** und ziehen Sie diesen nach Bedarf auf eine langsamere oder schnellere Wiedergabegeschwindigkeit.

 $\mathbf{r}$ 

- **Schritt 3** Klicken Sie auf **Wiedergabe**, um die Nachricht wiederzugeben und die Geschwindigkeitseinstellung für alle Nachrichten zu speichern, die Sie über die Lautsprecher des Computers anhören.
- **Schritt 4** Klicken Sie auf **Schließen**, um die Sprachnachricht zu schließen.

## <span id="page-9-1"></span><span id="page-9-0"></span>**Media Master-Tastenkombinationen**

<span id="page-9-2"></span>In [Tabelle](#page-9-1) 1 werden die Tastenkombinationen aufgeführt, die zum Arbeiten mit dem Media Master in ViewMail verfügbar sind.

| Taste(n)              | <b>Aufgabe</b>        |
|-----------------------|-----------------------|
| $Alt$ -Umschalt-P     | Wiedergeben/Pause     |
| Alt-Umschalt-S        | Stopp                 |
| Alt-Umschalt-R        | Aufzeichnen/Pause     |
| Alt-Umschalt-M        | Optionsmenü öffnen    |
| $Alt$ -Umschalt- $F3$ | Zurück                |
| Alt-Umschalt-F4       | Vor                   |
| Alt-Umschalt-F7       | Lautstärke verringern |
| Alt-Umschalt-F8       | Lautstärke erhöhen    |
| Alt-Umschalt-F11      | Langsamere Wiedergabe |
| $Alt$ -Umschalt-F12   | Schnellere Wiedergabe |

*Tabelle 1 Tastenkombinationen für Media Master*

Auch die Elemente des Optionsmenüs können mithilfe von Tastenkombinationen ausgewählt werden. Drücken Sie den jeweils unterstrichenen Buchstaben, um die gewünschte Option des Optionsmenüs auszuwählen.

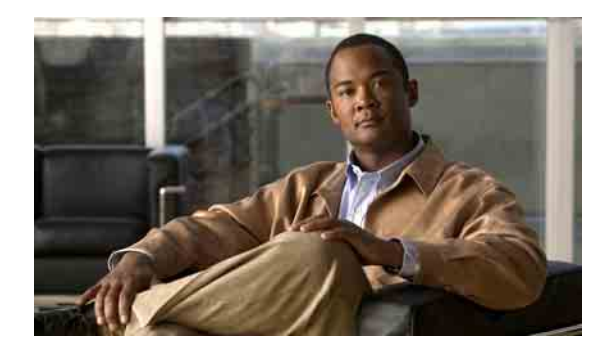

# <span id="page-10-0"></span>**Nachrichten mit ViewMail für Outlook verwalten**

- ["Sprachnachrichten senden", Seite](#page-10-1) 7
- **["Nachrichten abrufen", Seite](#page-11-0) 8**
- **•** ["Nachrichten beantworten", Seite](#page-12-0) 9
- ["Sprachnachrichten weiterleiten", Seite](#page-12-1) 9
- **•** ["Gelöschte Nachrichten verwalten", Seite](#page-13-0) 10

## <span id="page-10-1"></span>**Sprachnachrichten senden**

<span id="page-10-2"></span>Sie können über Outlook Sprachnachrichten senden und Antworten auf Nachrichten aufzeichnen. Sie können Nachrichten an Benutzer sowie an öffentliche Verteilerlisten und E-Mail-Adressen senden.

Wenn Ihr Unternehmen über mehrere Standorte verfügt, können Sie möglichweise Nachrichten und Antworten an Benutzer senden, die sich an einem anderen Standort befinden. Weitere Informationen hierzu erhalten Sie vom Administrator.

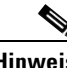

**Hinweis** Wenn die Größenbeschränkung Ihres Cisco Unity Connection-Postfachs überschritten wird, können Sie möglicherweise keine Nachrichten mehr senden. (Weitere Informationen hierzu finden Sie unter ["Postfach-Größe verwalten" auf Seite](#page-22-4) 19.)

### **So senden Sie Sprachnachrichten**

**Schritt 1** Klicken Sie in Ihrem Outlook Posteingang auf der Outlook-Symbolleiste auf das Symbol **Neue gesprochene Nachricht**.

Oder

Klicken Sie im Menü "Aktionen" auf Neue gesprochene Nachricht.

**Schritt 2** Geben Sie die Connection-Benutzernamen oder -E-Mail-Adressen und einen Betreff ein.

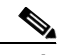

**Hinweis** Nachrichten an E-Mail-Adressen werden als Audiodateien (WAV) im Anhang der E-Mails versendet.

Г

**Schritt 3** Klicken Sie im Media Master auf **Aufzeichnen** (Kreis) und zeichnen Sie die Nachricht auf.

**Schritt 4** Klicken Sie zum Beenden der Aufzeichnung auf **Stopp** (Quadrat).

**Schritt 5** Fügen Sie ggf. Text und Anlagen hinzu.

**Schritt 6** Klicken Sie auf **Senden**.

## <span id="page-11-0"></span>**Nachrichten abrufen**

<span id="page-11-1"></span>Sie können in Outlook Sprachnachrichten und Bestätigungsnachrichten abrufen. Sprachnachrichten und Bestätigungsnachrichten werden in Outlook in einem anderen Ordner als die E-Mails abgelegt.

Nachdem Sie neue Nachrichten geöffnet haben, werden diese gespeichert, bis Sie sie löschen. Fragen Sie Ihren Administrator, ob in Connection eine Richtlinie zum Speichern von Nachrichten umgesetzt wird, und wenn ja, wie lange die Nachrichten vor dem endgültigen Löschen aufbewahrt werden. Connection informiert Sie nicht darüber, wenn eine Richtlinie zum Speichern von Nachrichten umgesetzt wird, und warnt Sie auch nicht, wenn Nachrichten aufgrund einer solchen Richtlinie gelöscht werden.

<span id="page-11-2"></span>Im Feld "Von" sind Angaben zum Absender ersichtlich. Das Feld enthält den Namen eines Connection-Benutzers oder "Unity Connection Messaging-System", wenn die Nachricht von jemandem hinterlassen wurde, der kein Connection-Benutzer ist, oder von einem Benutzer, der beim Hinterlassen der Nachricht nicht bei Connection angemeldet war. Das Feld "Betreff" enthält die Telefonnummer des Anrufers, sofern verfügbar.

Je nach Konfiguration Ihres Systems werden in dem Outlook-Ordner, in dem Ihre Sprachnachrichten gespeichert sind, auch andere Nachrichtentypen angezeigt (z. B. Faxnachrichten).

#### **So rufen Sie Nachrichten ab**

**Schritt 1** Sie können eine Nachricht öffnen, indem Sie in dem Outlook-Ordner, in dem Ihre Sprachnachrichten gespeichert sind, auf die entsprechende Nachricht doppelklicken.

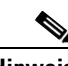

**Hinweis** Im Outlook-Vorschaufenster können keine Nachrichten abgerufen werden.

- **Schritt 2** Klicken Sie in der geöffneten Sprachnachricht im Media Master auf **Wiedergeben**, um die Nachricht wiederzugeben.
- **Schritt 3** Über die Schaltflächen auf der Nachrichten-Symbolleiste in der Nachricht können Sie die Nachricht auf dieselbe Weise bearbeiten wie E-Mails.

# <span id="page-12-0"></span>**Nachrichten beantworten**

<span id="page-12-2"></span>Führen Sie die Schritte in diesem Abschnitt aus, um eine Sprachnachricht zu beantworten oder eine E-Mail zu beantworten, indem Sie eine Antwort aufzeichnen. Sie können nur dem Absender eine Antwort senden oder weitere Empfänger hinzufügen.

Wenn Sie eine Nachricht vom Unity Connection Messaging-System erhalten, bedeutet dies, dass der Anrufer kein Connection-Benutzer ist bzw. zum Zeitpunkt, als die Nachricht gesendet wurde, nicht als solcher angemeldet war. Es ist nicht möglich, die Nachrichten dieser Anrufer zu beantworten.

### **So beantworten Sie Nachrichten**

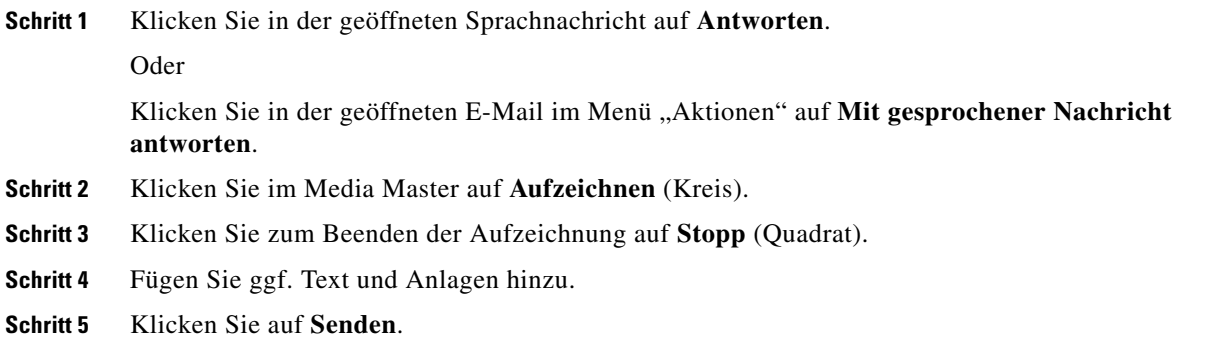

# <span id="page-12-1"></span>**Sprachnachrichten weiterleiten**

<span id="page-12-3"></span>Führen Sie die Schritte in diesem Abschnitt aus, um eine Sprachnachricht unverändert weiterzuleiten oder eine Einführung aufzuzeichnen, die vor der weitergeleiteten Sprachnachricht oder E-Mail wiedergegeben wird.

#### **So leiten Sie eine Sprachnachricht weiter**

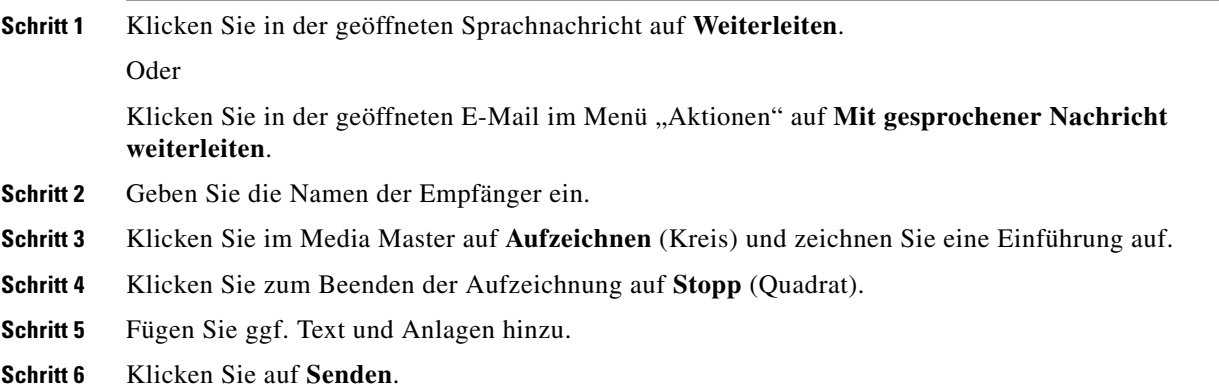

# <span id="page-13-0"></span>**Gelöschte Nachrichten verwalten**

<span id="page-13-2"></span>Sie können Nachrichten aus dem Outlook-Ordner, in dem Ihre Sprachnachrichten gespeichert sind, auf dieselbe Weise löschen wie E-Mails. Gelöschte Nachrichten erkennen Sie daran, dass sie in grauer Schrift und durchgestrichen angezeigt werden. Gelöschte Sprachnachrichten verbleiben in Ihrem Ordner für Sprachnachrichten, bis sie von Cisco Unity Connection entfernt werden.

Connection kann gelöschte Nachrichten nach einer bestimmten Zeit automatisch entfernen. Wenden Sie sich an den Administrator, um zu erfahren, wie lange Nachrichten gespeichert werden, bevor sie permanent gelöscht werden. So können Sie wichtige Nachrichten vor Ablauf dieses Zeitraums archivieren oder verschieben.

 $\mathcal{L}$ 

**Tipp** Sie können Sprachnachrichten vor dem Löschen mithilfe der Option "In Datei kopieren" im Menü "Optionen" archivieren.

<span id="page-13-1"></span>Gelöschte Nachrichten können auch manuell entfernt werden.

### **So können Sie gelöschte Nachrichten manuell entfernen**

Klicken Sie in dem Outlook-Ordner, in dem Ihre Sprachnachrichten gespeichert sind, im Menü "Bearbeiten" auf **Gelöschte Nachrichten permanent löschen**.

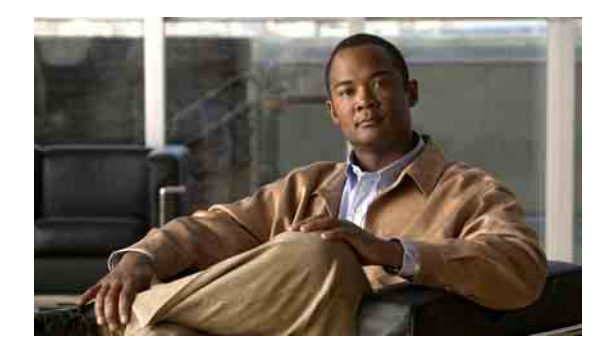

# <span id="page-14-0"></span>**Einstellungen für ViewMail für Outlook ändern**

- ["Sound auswählen, mit dem Sie über neue Sprachnachrichten informiert werden", Seite](#page-14-1) 11
- **•** ["Einstellung für die automatische Sprachnachrichtenwiedergabe ändern", Seite](#page-15-0) 12
- ["Speichereinstellung für gesendete Sprachnachrichten ändern", Seite](#page-15-1) 12
- **•** ["Aufzeichnungs- und Wiedergabegeräte ändern", Seite](#page-15-2) 12
- ["Sichere Messaging-Einstellungen konfigurieren", Seite](#page-16-0) 13
- **•** ["IMAP-Kontoeinstellung ändern", Seite](#page-17-0) 14
- ["ViewMail-Kennwort an das Cisco](#page-17-1) PCA-Kennwort anpassen", Seite 14

# <span id="page-14-1"></span>**Sound auswählen, mit dem Sie über neue Sprachnachrichten informiert werden**

<span id="page-14-2"></span>Sie können den Sound auswählen, mit dem Sie über eingegangene Sprachnachrichten im entsprechenden Outlook-Ordner informiert werden. Diese Option ist nur verfügbar, wenn an Ihren Computer Multimedia-Lautsprecher angeschlossen sind.

**So wählen Sie den Sound aus, mit dem Sie über neue Sprachnachrichten informiert werden**

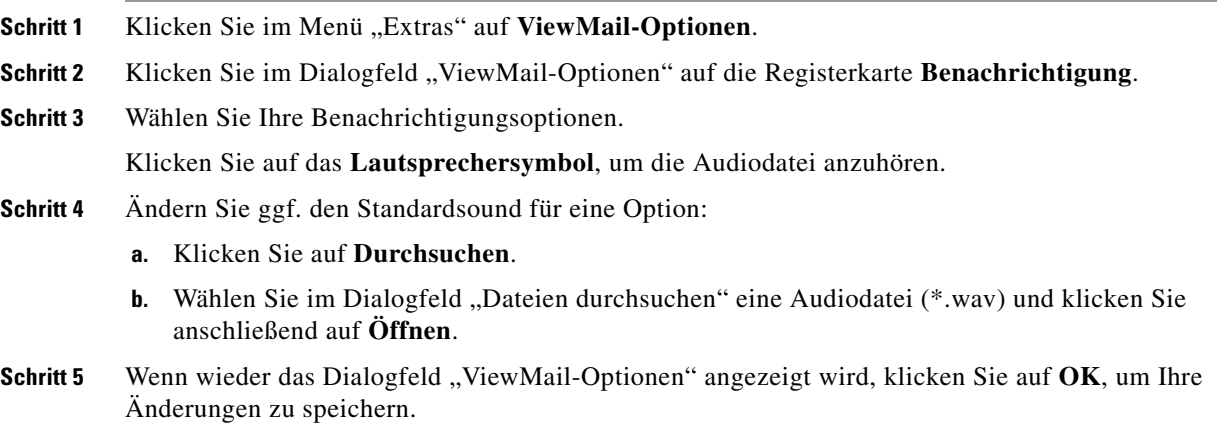

Г

# <span id="page-15-0"></span>**Einstellung für die automatische Sprachnachrichtenwiedergabe ändern**

<span id="page-15-4"></span>Bei der automatischen Wiedergabe wird die Wiedergabe Ihrer Sprachnachrichten automatisch gestartet, wenn Sie sie im entsprechenden Outlook-Ordner öffnen. Wenn die automatische Wiedergabe deaktiviert ist, können Sie die Sprachnachrichten über den Media Master wiedergeben.

**So ändern Sie die Einstellung für die automatische Sprachnachrichtenwiedergabe**

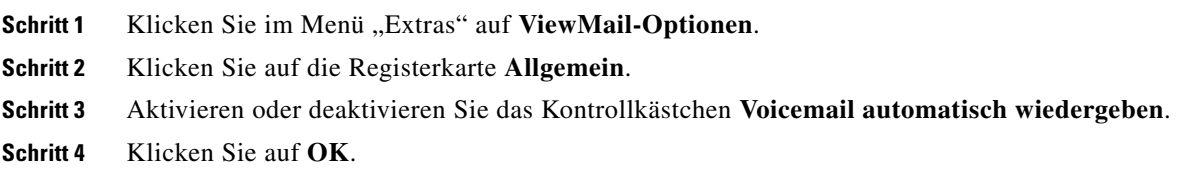

# <span id="page-15-1"></span>**Speichereinstellung für gesendete Sprachnachrichten ändern**

<span id="page-15-5"></span>Wenn Sie in Outlook festlegen, dass Kopien gesendeter Nachrichten im Ordner "Gesendete Objekte" werden sollen, wird auch von jeder Sprachnachricht, die Sie mit ViewMail senden, eine Kopie gespeichert. Wenn Sie Speicherplatz auf Ihrer Festplatte einsparen möchten, können Sie einstellen, dass ViewMail nicht die aufgezeichneten Nachrichten, sondern nur den Nachrichtenkopf speichert. (Ein Nachrichtenkopf enthält den oder die Nachrichtenempfänger, den Sendezeitpunkt, den Betreff, die Priorität, den Vertraulichkeitsgrad und die Größe.)

#### **So wird nur der Kopf der Sprachnachrichten gespeichert**

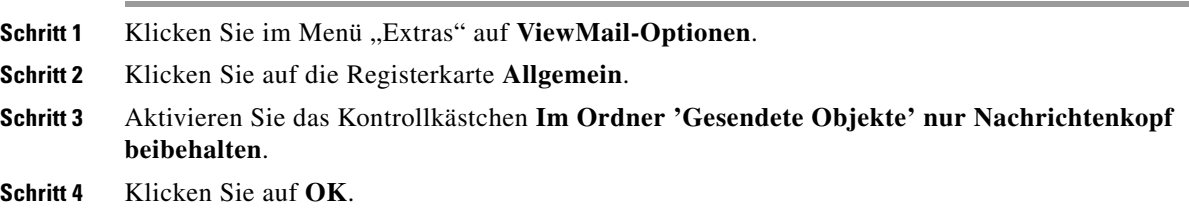

# <span id="page-15-2"></span>**Aufzeichnungs- und Wiedergabegeräte ändern**

### <span id="page-15-3"></span>**So ändern Sie das Aufzeichnungs- oder Wiedergabegerät**

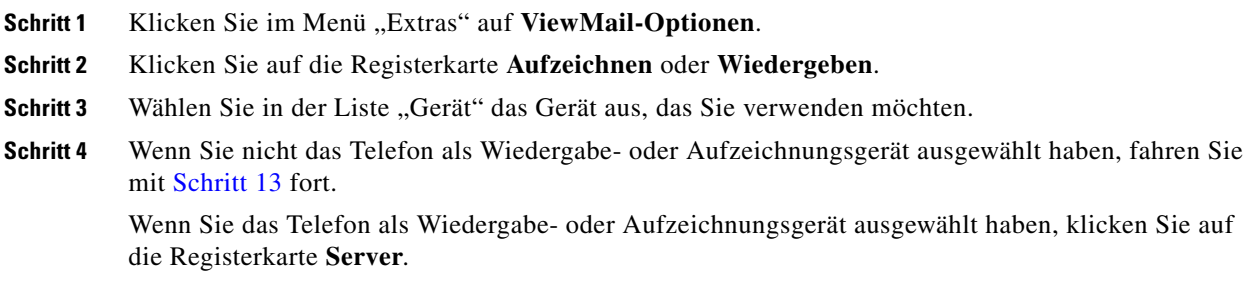

**Zugriff auf Cisco Unity Connection-Sprachnachrichten in einer E-Mail-Anwendung (Version 7.x) - Benutzerhandbuch**

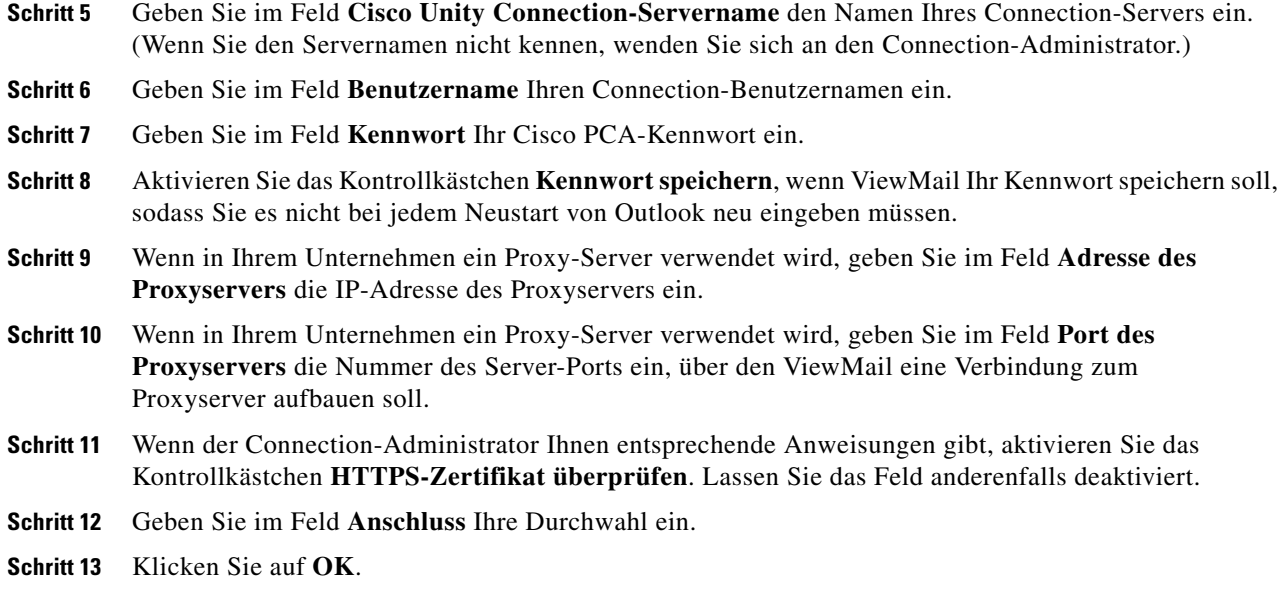

# <span id="page-16-1"></span><span id="page-16-0"></span>**Sichere Messaging-Einstellungen konfigurieren**

<span id="page-16-2"></span>Wenn Cisco Unity Connection so konfiguriert ist, dass Nachrichten als sicher markiert werden, müssen Sie Outlook so konfigurieren, dass es über eine sichere Verbindung mit dem Connection-Server kommunizieren kann.

### **So konfigurieren Sie sichere Messaging-Einstellungen**

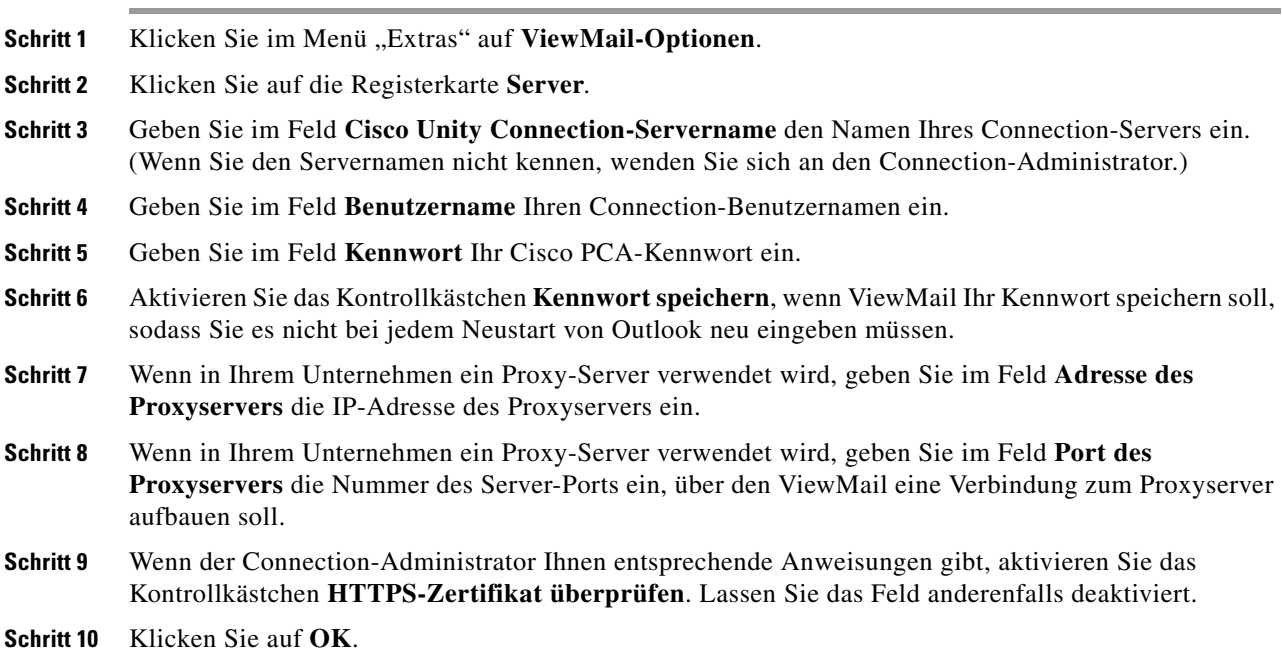

# <span id="page-17-0"></span>**IMAP-Kontoeinstellung ändern**

<span id="page-17-3"></span>Wenn Sie in Outlook mehrere IMAP-Konten konfiguriert haben, geben Sie das IMAP-Konto an, das Cisco Unity Connection zugeordnet ist.

#### **So ändern Sie Ihre IMAP-Kontoeinstellung**

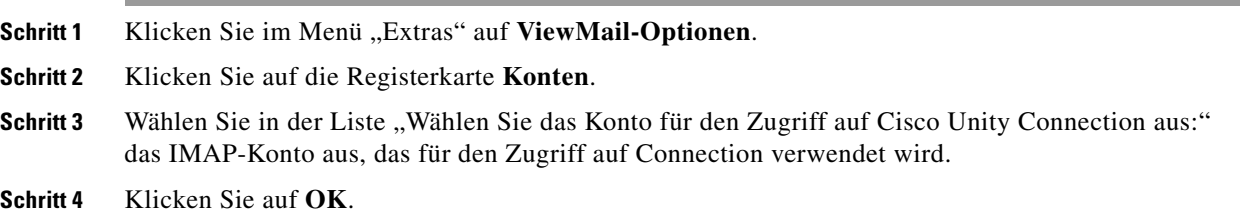

# <span id="page-17-1"></span>**ViewMail-Kennwort an das Cisco PCA-Kennwort anpassen**

<span id="page-17-2"></span>ViewMail verwendet Ihren Cisco Unity Connection-Benutzernamen und das Cisco PCA-Kennwort, um zum Abrufen von Sprachnachrichten und Bestätigungsnachrichten auf Ihr Connection-Konto zuzugreifen. Sie müssen das Kennwort in ViewMail aktualisieren, wenn Sie Ihr Cisco PCA-Kennwort im Cisco Unity-Assistenten ändern. So wird sichergestellt, dass ViewMail weiterhin auf Ihr Connection-Konto zugreifen kann.

Wenn beim Senden oder Empfangen von Sprachnachrichten in ViewMail Probleme auftreten, berücksichtigen Sie folgende Tipps:

- Falls Microsoft Outlook Sie zur Eingabe eines Kennworts auffordert, dieses aber nicht akzeptiert wird, ist Ihr Cisco PCA-Kennwort möglicherweise abgelaufen oder wurde geändert bzw. gesperrt. Ändern Sie das Cisco PCA-Kennwort zunächst mit dem Cisco Unity-Assistenten und aktualisieren Sie dann das entsprechende Kennwort in ViewMail.
- **•** Wenn Sie beim Versuch, Nachrichten in ViewMail über das Telefon wiederzugeben oder aufzuzeichnen, eine Fehlermeldung angezeigt wird, ist Ihr Cisco PCA-Kennwort möglicherweise abgelaufen oder wurde geändert bzw. gesperrt. Ändern Sie das Cisco PCA-Kennwort zunächst mit dem Cisco Unity-Assistenten und aktualisieren Sie dann das entsprechende Kennwort in ViewMail.
- **•** Wenn Sie beim Versuch, sichere Nachrichten wiederzugeben oder aufzuzeichnen, eine Fehlermeldung angezeigt wird, ist Ihr Cisco PCA-Kennwort möglicherweise abgelaufen oder wurde geändert bzw. gesperrt. Ändern Sie das Cisco PCA-Kennwort zunächst mit dem Cisco Unity-Assistenten und aktualisieren Sie dann das entsprechende Kennwort in ViewMail.

### **So passen Sie das Kennwort in ViewMail an das Cisco PCA-Kennwort an**

- **Schritt 1** Klicken Sie im Menü "Extras" auf **ViewMail-Optionen**.
- **Schritt 2** Klicken Sie auf die Registerkarte **Server**.
- **Schritt 3** Geben Sie im Feld **Kennwort** das neue Cisco PCA-Kennwort an, das Sie im Cisco Unity-Assistenten angegeben haben.
- **Schritt 4** Klicken Sie auf **OK**.
- **Schritt 5** Klicken Sie im Menü "Extras" auf **E-Mail-Konten**.
- **Schritt 6** Wählen Sie **Vorhandene E-Mail-Konten anzeigen oder bearbeiten** und klicken Sie dann auf **Weiter**.
- **Schritt 7** Wählen Sie das IMAP-Konto aus, mit dem auf Cisco Unity Connection zugegriffen wird, und klicken Sie auf **Ändern**.
- **Schritt 8** Geben Sie im Feld **Kennwort** das neue Cisco PCA-Kennwort an, das Sie im Cisco Unity-Assistenten angegeben haben.
- **Schritt 9** Klicken Sie auf **Weiter** und dann auf **Fertig stellen**.

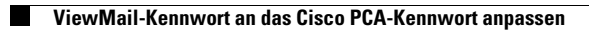

 $\overline{\phantom{a}}$ 

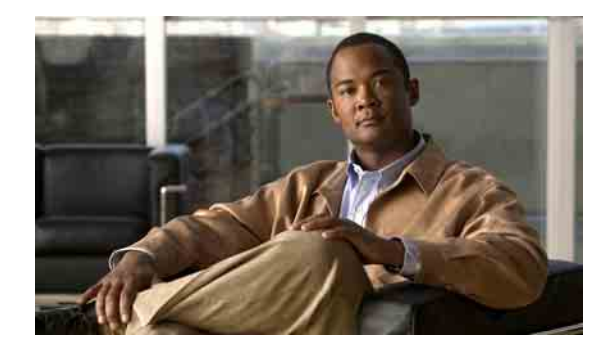

# <span id="page-20-0"></span>**Cisco Unity Connection-Sprachnachrichten in Ihrer E-Mail-Anwendung verwalten**

- **•** ["Allgemeines zum Verwalten von Sprachnachrichten in Ihrer E-Mail-Anwendung", Seite](#page-20-1) 17
- **•** ["Sprachnachrichten über Ihre E-Mail-Anwendung senden", Seite](#page-20-2) 17
- **•** ["Sprachnachrichten in Ihrer E-Mail-Anwendung abrufen", Seite](#page-21-0) 18
- **•** ["Sprachnachrichten in Ihrer E-Mail-Anwendung löschen", Seite](#page-21-1) 18
- ["Kennwort der E-Mail-Anwendung an das aktuelle Cisco](#page-21-2) PCA-Kennwort anpassen", Seite 18

# <span id="page-20-1"></span>**Allgemeines zum Verwalten von Sprachnachrichten in Ihrer E-Mail-Anwendung**

<span id="page-20-4"></span>Mit Cisco Unity Connection können Sie in Ihrer E-Mail-Anwendung auf Ihre Sprachnachrichten und Bestätigungsnachrichten zugreifen.

Der Speicherort der Sprachnachrichten hängt von der E-Mail-Anwendung ab. Normalerweise werden Sprachnachrichten jedoch in der E-Mail-Anwendung in einem separaten Ordner gespeichert. Die Nachrichten enthalten eine angehängte WAV-Datei mit der Aufzeichnung. Sprachnachrichten werden durch Öffnen des Anhangs wiedergegeben.

Je nach Konfiguration Ihres Systems werden in dem Ordner, in dem Ihre Sprachnachrichten gespeichert sind, auch andere Nachrichtentypen angezeigt (z. B. Faxnachrichten).

# <span id="page-20-2"></span>**Sprachnachrichten über Ihre E-Mail-Anwendung senden**

<span id="page-20-3"></span>Es ist nicht möglich, über Ihre E-Mail-Anwendung Sprachnachrichten oder Antworten auf Sprachnachrichten aufzuzeichnen.

Sie können Sprachnachrichten nur mit Textnachrichten beantworten. Sie können Sprachnachrichten weiterleiten, aber wenn Sie eine Einführung hinzufügen, ist auch dies nur in Textform möglich.

Je nach der Konfiguration von Connection werden Antworten oder weitergeleitete Nachrichten an Empfänger, die Connection nicht verwenden, möglicherweise nicht zugestellt. In diesem Fall erhalten Sie eine Unzustellbarkeitsbestätigung.

Г

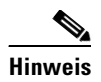

**Hinweis** Wenn die Größenbeschränkung Ihres Cisco Unity Connection-Postfachs überschritten wird, können Sie möglicherweise keine Nachrichten mehr senden. (Weitere Informationen hierzu finden Sie unter ["Postfach-Größe verwalten" auf Seite](#page-22-4) 19.)

# <span id="page-21-0"></span>**Sprachnachrichten in Ihrer E-Mail-Anwendung abrufen**

<span id="page-21-3"></span>Sprachnachrichten und Bestätigungsnachrichten werden in der E-Mail-Anwendung in der Regel in einem separaten Ordner angezeigt. Die Nachrichten enthalten eine angehängte WAV-Datei mit der Aufzeichnung. Sprachnachrichten werden durch Öffnen des Anhangs wiedergegeben.

Ihre E-Mail-Anwendung kann Sie über neue Sprachnachrichten genauso informieren wie über neue E-Mails.

Im Feld "Von" einer Nachricht wird entweder der Name eines Connection-Benutzers oder "Unity Connection Messaging System" angezeigt, wenn die Nachricht von keinem Connection-Benutzer hinterlassen wurde bzw. der Benutzer beim Hinterlassen der Nachricht nicht als solcher angemeldet war. Das Feld "Betreff" enthält die Telefonnummer des Anrufers, sofern verfügbar.

## <span id="page-21-1"></span>**Sprachnachrichten in Ihrer E-Mail-Anwendung löschen**

<span id="page-21-5"></span>In der E-Mail-Anwendung können Sprachnachrichten genauso wie E-Mails gelöscht werden. Je nach Konfiguration Ihres Connection-Systems können Sie gelöschte Nachrichten in der E-Mail-Anwendung abrufen, um diese anzuhören, in einem Ordner wiederherzustellen oder endgültig zu löschen.

Bei einigen E-Mail-Anwendungen müssen Sie den Ordner für gelöschte Nachrichten regelmäßig leeren, um Sprachnachrichten endgültig zu löschen. Fragen Sie Ihren Connection-Administrator, ob dies in Ihrer E-Mail-Anwendung notwendig ist.

# <span id="page-21-2"></span>**Kennwort der E-Mail-Anwendung an das aktuelle Cisco PCA-Kennwort anpassen**

<span id="page-21-4"></span>Ihre E-Mail-Anwendung verwendet Ihren Connection-Benutzernamen und das Cisco PCA-Kennwort, um zum Abrufen von Sprachnachrichten und Bestätigungsnachrichten auf Ihr Connection-Konto zuzugreifen. Sie müssen das Kennwort in Ihrer E-Mail-Anwendung aktualisieren, wenn Sie Ihr Cisco PCA-Kennwort im Cisco Unity-Assistenten ändern. So wird sichergestellt, dass die E-Mail-Anwendung weiterhin auf Ihr Connection-Konto zugreifen kann.

Falls Ihre E-Mail-Anwendung Sie zur Eingabe eines Kennworts auffordert, dieses aber nicht akzeptiert wird, ist Ihr Cisco PCA-Kennwort möglicherweise abgelaufen oder wurde geändert bzw. gesperrt. Ändern Sie das Cisco PCA-Kennwort zunächst mit dem Cisco Unity-Assistenten und aktualisieren Sie dann das entsprechende Kennwort in der E-Mail-Anwendung.

Weitere Informationen zum Aktualisieren des Kennworts in Ihrer E-Mail-Anwendung erhalten Sie vom Connection-Administrator.

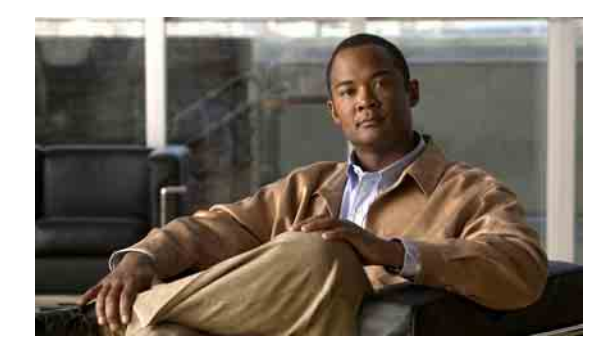

# <span id="page-22-4"></span><span id="page-22-0"></span>**Postfach-Größe verwalten**

- **•** ["Allgemeines zur Postfach-Größe", Seite](#page-22-1) 19
- ["Warum Ihre Postfachkapazität so schnell erschöpft ist", Seite](#page-22-2) 19
- ["Tipps zur Verwaltung der Postfach-Größe", Seite](#page-23-2) 20

# <span id="page-22-1"></span>**Allgemeines zur Postfach-Größe**

<span id="page-22-5"></span>Ein volles Postfach kann die Geschwindigkeit beeinträchtigen, mit der Cisco Unity Connection Ihre Nachrichten verarbeitet. Wenn Sie sich über das Telefon anmelden, werden Sie von Connection benachrichtigt, wenn Ihr Postfach:

- **•** fast voll ist.
- **•** voll ist und Sie keine neuen Nachrichten mehr senden können.
- **•** voll ist und Sie keine neuen Nachrichten mehr senden oder empfangen können.

Der Connection-Administrator legt die Größenbeschränkung für Ihr Postfach fest. Bei Überschreitung dieses Limits ist das Senden und Empfangen von Nachrichten nicht möglich.

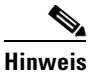

**Hinweis** System-Broadcastnachrichten sind für die Postfach-Größe nicht relevant.

# <span id="page-22-2"></span>**Warum Ihre Postfachkapazität so schnell erschöpft ist**

<span id="page-22-6"></span>Wenn Sie das Gefühl haben, dass Ihr Cisco Unity Connection-Postfach früher als erwartet voll ist, bieten die im Folgenden aufgeführten Ursachen eine mögliche Erklärung hierfür. (Der Connection-Administrator legt die Größe Ihres Postfachs fest.)

## <span id="page-22-3"></span>**Es wird möglicherweise keine Richtlinie zum Speichern von Nachrichten umgesetzt**

<span id="page-22-7"></span>Sie sind selbst für die Verwaltung der Postfach-Größe verantwortlich sind, wenn der Connection-Administrator in Ihrem System keine Richtlinie zum Speichern von Nachrichten konfiguriert hat. In diesem Fall sollten Sie Ihre gespeicherten Nachrichten regelmäßig überprüfen und sie entweder verschieben, archivieren oder endgültig löschen.

Wenn in Ihrer Connection-Installation eine Richtlinie zum Speichern von Nachrichten konfiguriert ist, fragen Sie Ihren Connection-Administrator, wie lange die Nachrichten vor dem endgültigen Löschen gespeichert werden. So können Sie wichtige Nachrichten rechtzeitig verschieben oder archivieren. Connection informiert Sie nicht darüber, wenn eine Richtlinie zum Speichern von Nachrichten umgesetzt wird, und warnt Sie auch nicht, wenn Nachrichten aufgrund einer solchen Richtlinie endgültig gelöscht werden.

## <span id="page-23-0"></span>**Gelöschte Objekte und Unzustellbarkeitsbestätigungen sind in der Angabe der Postfach-Größe enthalten**

<span id="page-23-3"></span>Gelöschte Nachrichten verbleiben im Ordner mit den Sprachnachrichten und sind in der Angabe der Postfach-Größe enthalten, bis Cisco Unity Connection oder Sie den Ordner manuell leeren. Wenden Sie sich an den Administrator, um zu erfahren, wie lange Nachrichten gespeichert werden, bevor sie permanent gelöscht werden. So können Sie wichtige Nachrichten vor Ablauf dieses Zeitraums archivieren oder verschieben.

Zusätzlich kann durch eingehende Unzustellbarkeitsbestätigungen die Größenbeschränkung Ihres Postfachs schnell erreicht werden. Dies gilt insbesondere dann, wenn die ursprünglichen Nachrichten große Anhänge enthalten.

## <span id="page-23-1"></span>**Weitergeleitete Nachrichten enthalten die Originalnachricht**

<span id="page-23-4"></span>Sie erhalten möglicherweise Nachrichten, die schon häufig weitergeleitet wurden, wodurch sich die Nachrichtengröße erhöht. Die Gesamtgröße der Nachricht setzt sich aus der ursprünglichen Nachricht sowie allen aufgezeichneten Einführungen zusammen, die während der Weiterleitung hinzugefügt wurden. Dadurch wird die Größenbeschränkung Ihres Postfachs auch dann schnell überschritten, wenn Sie nur wenige Nachrichten gespeichert haben.

# <span id="page-23-2"></span>**Tipps zur Verwaltung der Postfach-Größe**

<span id="page-23-5"></span>Die folgenden Tipps können Ihnen dabei helfen, in Ihrem Postfach Platz freizumachen:

- **•** Löschen Sie Nachrichten.
- **•** Entfernen Sie gelöschte Nachrichten manuell aus dem Ordner mit den Sprachnachrichten.
- **•** Verschieben Sie Sprachnachrichten in einen Ordner auf der Festplatte, bevor Sie sie aus Ihrer E-Mail-Anwendung löschen. (Diese Funktion ist nicht in allen Systemen verfügbar. Von Ihrem Connection-Administrator erfahren Sie, ob diese Funktion für Sie verfügbar ist.)

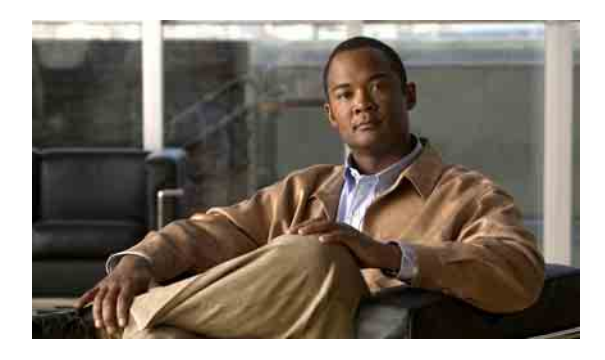

## <span id="page-24-0"></span>**INDEX**

## **A**

### Abrufen

Nachrichten mit ViewMail **[8](#page-11-1)**

Sprachnachrichten in der E-Mail-Anwendung **[18](#page-21-3)**

### Aktualisieren

Kennwort der E-Mail-Anwendung an das Cisco PCA-Kennwort anpassen **[18](#page-21-4)**

Kennwort in ViewMail an das Cisco PCA-Kennwort anpassen **[14](#page-17-2)**

### Ändern

Aufzeichnungsgerät in Media Master **[4](#page-7-1)**

Aufzeichnungs- und Wiedergabegeräte in ViewMail **[12](#page-15-3)**

Einstellung für die automatische Sprachnachrichtenwiedergabe in ViewMail **[12](#page-15-4)**

IMAP-Kontoeinstellung in ViewMail **[14](#page-17-3)**

Kennwort der E-Mail-Anwendung an das Cisco PCA-Kennwort anpassen **[18](#page-21-4)**

Kennwort in ViewMail an das Cisco PCA-Kennwort anpassen **[14](#page-17-2)**

Lautsprecherlautstärke für alle Nachrichten in Media Master **[5](#page-8-2)**

Sound, der über neue Sprachnachrichten informiert, in ViewMail **[11](#page-14-2)**

Speichereinstellung für gesendete Sprachnachrichten in ViewMail **[12](#page-15-5)**

Wiedergabegerät in Media Master **[4](#page-7-1)**

Wiedergabegeschwindigkeit der Nachrichten über Lautsprecher in Media Master **[5](#page-8-3)**

Audiodateien in Aufzeichnungen verwenden **[3](#page-6-3)**

### Aufzeichnung

Gerät in Media Master ändern **[4](#page-7-1)**

Gerät in ViewMail ändern **[12](#page-15-3)**

## **B**

Bestätigungsnachrichten in der E-Mail-Anwendung abrufen **[18](#page-21-3)**

## **C**

Cisco PCA

Kennwort der E-Mail-Anwendung anpassen **[18](#page-21-4)**

Kennwort in ViewMail anpassen **[14](#page-17-2)**

[Cisco Unity Connection ViewMail für Microsoft Outlook.](#page-4-1)  Siehe "ViewMail"

## **E**

Einstellung für die automatische Sprachnachrichtenwiedergabe, in ViewMail ändern **[12](#page-15-4)**

E-Mail-Anwendung

Kennwort an das Cisco PCA-Kennwort anpassen **[18](#page-21-4)**

Sprachnachrichten abrufen **[18](#page-21-3)**

- Sprachnachrichten löschen **[18](#page-21-5)**
- Sprachnachrichten senden **[17](#page-20-3)**

Sprachnachrichten verwalten, Info **[17](#page-20-4)**

Sprachnachrichten weiterleiten **[17](#page-20-3)**

## **G**

Gelöschte Nachrichten manuell in ViewMail entfernen **[10](#page-13-1)**

Gelöschte Objekte, Auswirkungen auf die Postfach-Größe **[20](#page-23-3)**

Gesendete Sprachnachrichten, Speichereinstellung in ViewMail ändern **[12](#page-15-5)**

## **I**

IMAP-Kontoeinstellung, in ViewMail ändern **[14](#page-17-3)**

## **K**

### Kennwörter

E-Mail-Anwendung an Cisco PCA anpassen **[18](#page-21-4)** In ViewMail an das Cisco PCA-Kennwort anpassen **[14](#page-17-2)**

### **L**

Lautsprecherlautstärke für alle Nachrichten in Media Master ändern **[5](#page-8-2)**

Löschen

Gelöschte Nachrichten in ViewMail manuell entfernen **[10](#page-13-1)**

Nachrichten mit ViewMail **[10](#page-13-2)**

Sprachnachrichten in der E-Mail-Anwendung **[18](#page-21-5)**

## **M**

Media Master

Audiodateien in Aufzeichnungen verwenden **[3](#page-6-3)**

Aufzeichnungs- und Wiedergabegeräte ändern **[4](#page-7-1)**

Info **[3](#page-6-4)**

Lautsprecherlautstärke für die Nachrichtenwiedergabe ändern **[5](#page-8-2)**

Tastenkombinationen **[6](#page-9-2)**

Wiedergabegeschwindigkeit der Nachrichten über Lautsprecher ändern **[5](#page-8-3)**

Media Master-Tastenkombinationen **[6](#page-9-2)**

### **N**

Nachrichten

Mit ViewMail abrufen **[8](#page-11-1)**

Mit ViewMail beantworten **[9](#page-12-2)**

Mit ViewMail löschen **[10](#page-13-2)**

Mit ViewMail weiterleiten **[9](#page-12-3)** [Siehe auch "](#page-10-2)Sprachnachrichten" Nachrichtengröße, Auswirkungen auf die Postfach-Größe **[20](#page-23-4)** Nachrichten mit ViewMail beantworten **[9](#page-12-2)** Nachrichten mit ViewMail weiterleiten **[9](#page-12-3)**

## **P**

### Postfach

Benachrichtigung, wenn voll **[19](#page-22-5)** Größe verwalten **[20](#page-23-5)** Gründe für erschöpfte Kapazität **[19](#page-22-6)**

## **R**

Richtlinie zum Speichern von Nachrichten, Auswirkung auf Postfach-Größe **[19](#page-22-7)**

## **S**

### Senden

Sprachnachrichten mit ViewMail **[7](#page-10-2)**

Sprachnachrichten über E-Mail-Anwendung **[17](#page-20-3)**

Sichere Messaging-Einstellungen, in ViewMail konfigurieren **[13](#page-16-2)**

Sichere Messaging-Einstellungen konfigurieren, in ViewMail **[13](#page-16-2)**

Sound, der über neue Sprachnachrichten informiert, in ViewMail ändern **[11](#page-14-2)**

#### Sprachnachrichten

In der E-Mail-Anwendung abrufen **[18](#page-21-3)**

In der E-Mail-Anwendung löschen **[18](#page-21-5)**

In E-Mail-Anwendung verwalten, Info **[17](#page-20-4)**

Mit ViewMail senden **[7](#page-10-2)**

[Siehe auch "](#page-10-2)Nachrichten"

Über E-Mail-Anwendung senden **[17](#page-20-3)**

Über E-Mail-Anwendung weiterleiten **[17](#page-20-3)**

Vom Unity Connection Messaging-System **[8](#page-11-2)**

## **T**

Tipps zum Verwalten der Postfach-Größe **[20](#page-23-5)**

## **U**

Unity Connection Messaging-System, Sprachnachrichten **[8](#page-11-2)**

Unzustellbarkeitsbestätigungen, Auswirkungen auf die Postfach-Größe **[20](#page-23-3)**

## **V**

Verwalten

Postfach-Größe **[20](#page-23-5)**

Sprachnachrichten in E-Mail-Anwendung, Info **[17](#page-20-4)**

ViewMail

Aufzeichnungs- und Wiedergabegeräte ändern **[12](#page-15-3)**

Einstellung für die automatische

Sprachnachrichtenwiedergabe ändern **[12](#page-15-4)**

Gelöschte Nachrichten manuell entfernen **[10](#page-13-1)**

Gelöschte Nachrichten verwalten **[10](#page-13-2)**

IMAP-Kontoeinstellung ändern **[14](#page-17-3)**

Info **[1](#page-4-1)**

Kennwort an das Cisco PCA-Kennwort anpassen **[14](#page-17-2)**

Nachrichten abrufen **[8](#page-11-1)**

Nachrichten beantworten **[9](#page-12-2)**

Nachrichten weiterleiten **[9](#page-12-3)**

Sichere Messaging-Einstellungen konfigurieren **[13](#page-16-2)**

Sound ändern, der Sie über neue Sprachnachrichten informiert **[11](#page-14-2)**

Speichereinstellung für gesendete Sprachnachrichten ändern **[12](#page-15-5)**

Sprachnachrichten senden **[7](#page-10-2)**

Zugriff auf die Hilfe **[1](#page-4-2)**

Volles Postfach

Benachrichtigung **[19](#page-22-5)**

Ursachen **[19](#page-22-6)**

### **W**

Weiterleiten

Sprachnachrichten über E-Mail-Anwendung **[17](#page-20-3)**

Wiedergabe

Gerät in Media Master ändern **[4](#page-7-1)**

Gerät in ViewMail ändern **[12](#page-15-3)**

Wiedergabegeschwindigkeit der Nachrichten über Lautsprecher in Media Master ändern **[5](#page-8-3)**

**Index**

 $\mathbf l$